# Nouvelle façon d'activer vos contenus numériques sur maZoneCEC

## Pour une rentrée simplifiée

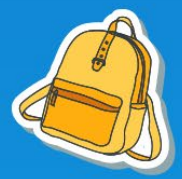

Vous êtes un(e) enseignant(e) titulaire au primaire. Cette année, vous enseignez à une classe multiniveau.

Voici comment activer vos contenus numériques en 3 étapes faciles :

- Étape 1 : Activation
- · Étape 2 : Validation
- · Étape 3 : Création de votre groupe d'élèves

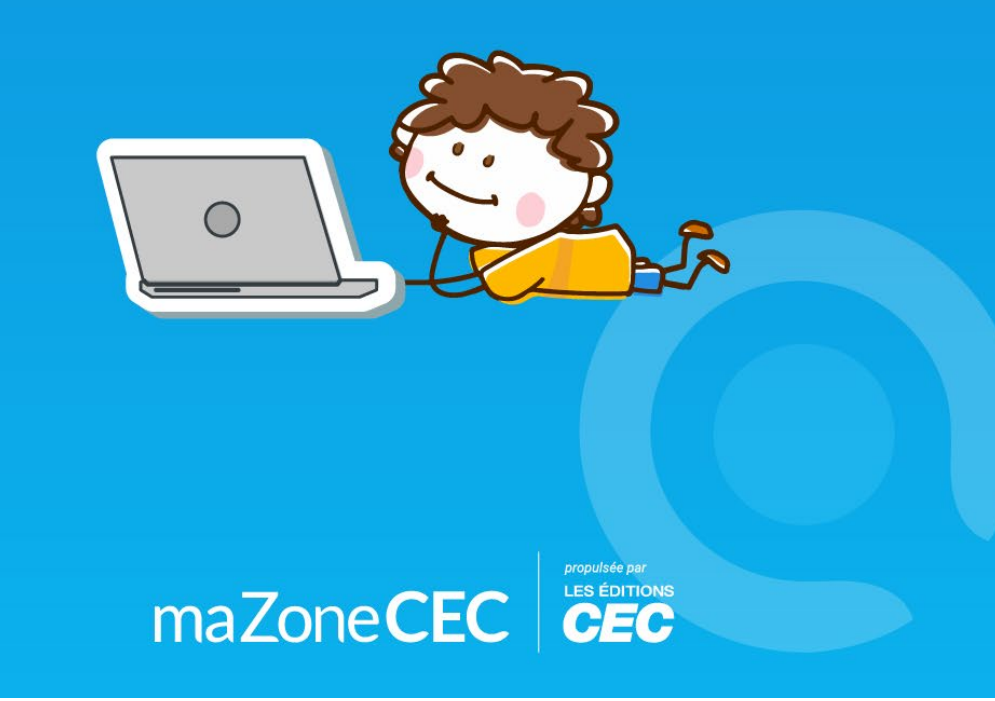

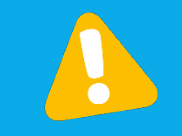

*Rappel : Pour activer un contenu numérique d'une collection CEC, vous devez d'abord avoir un compte maZoneCEC et vous y connecter : [http://www.mazonecec.com.](http://www.mazonecec.com/)* 

#### **Étape 1 : Activation**

Cliquez d'abord sur le « **+ »** pour ajouter les contenus numériques de votre collection CEC dans votre bibliothèque.

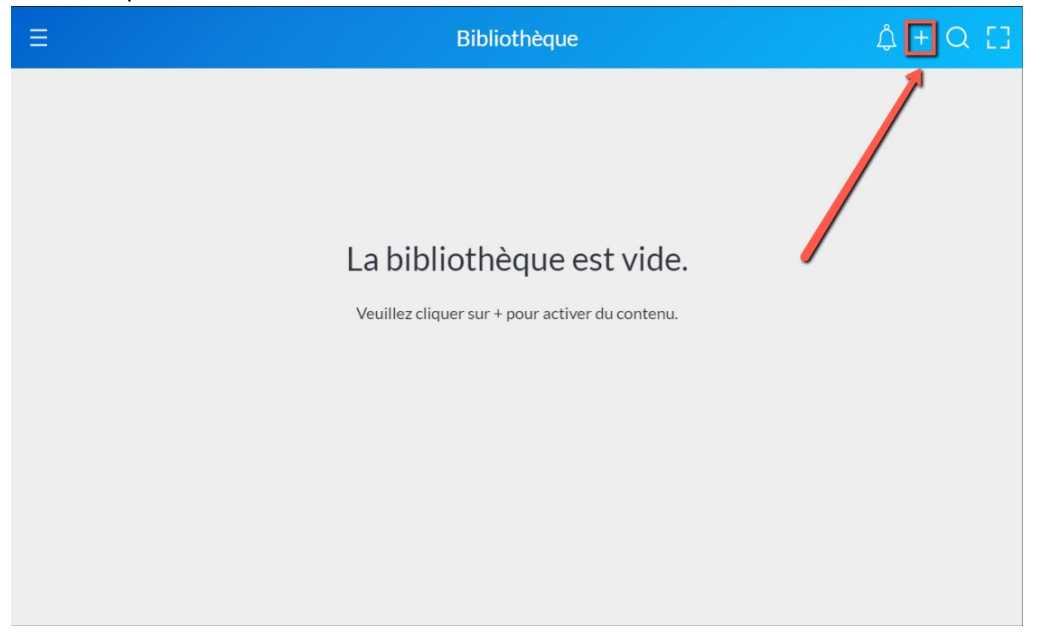

Entrez le code d'activation (8 lettres) de votre collection CEC que vous avez reçu par courriel. Cliquez ensuite sur « Soumettre ».

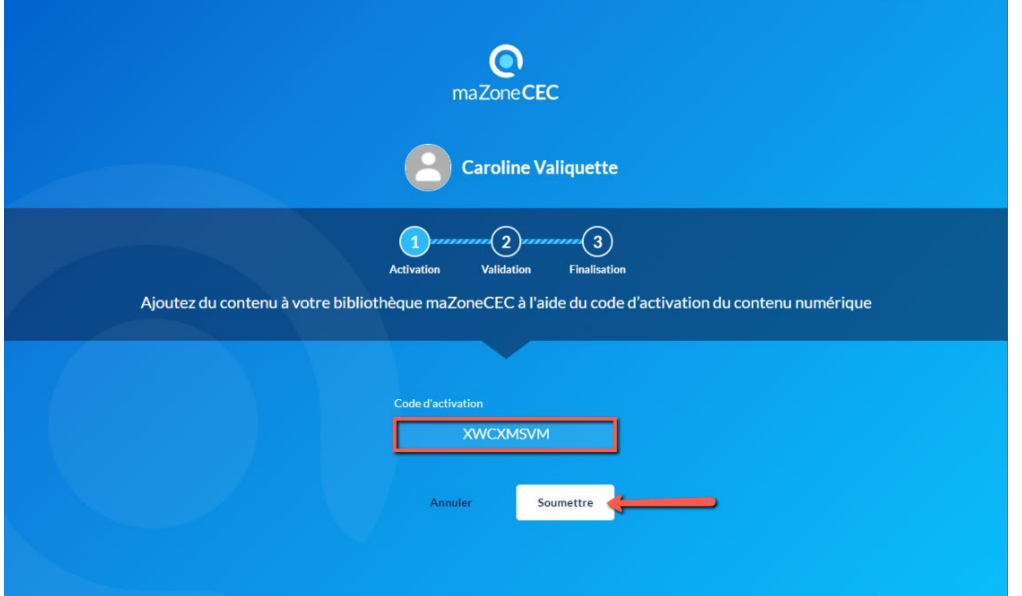

Cliquez sur « Une classe multiniveau ».

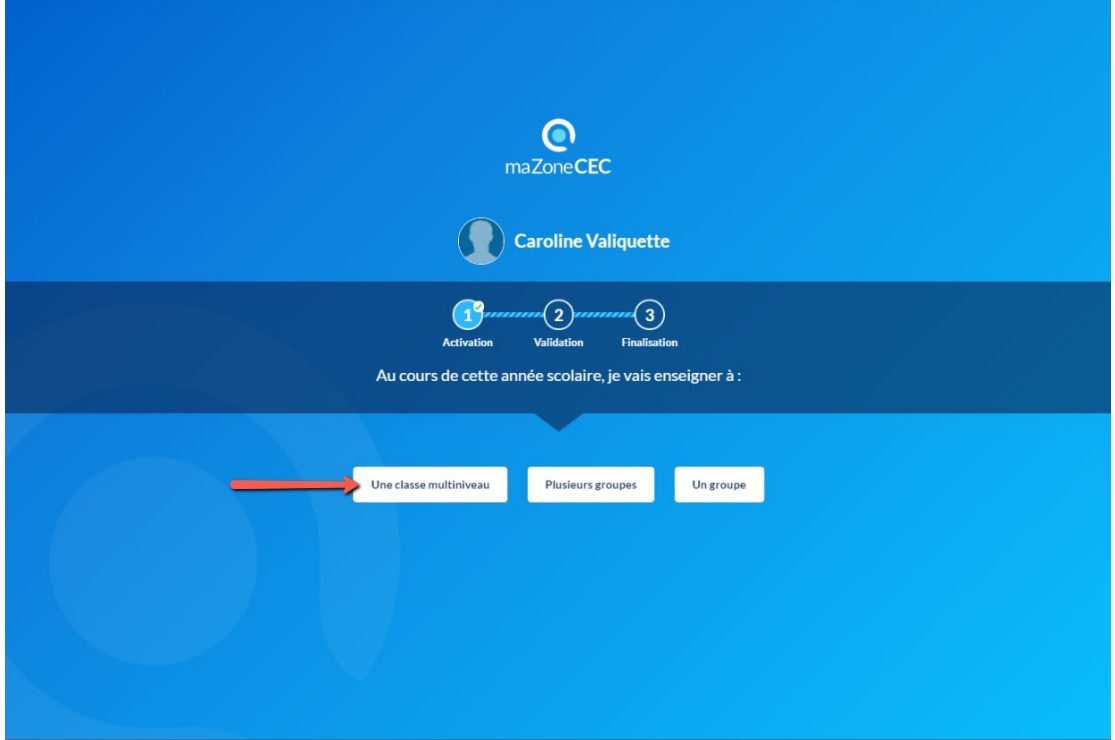

### **Étape 2 : Validation**

Voici un aperçu de tous les contenus numériques de votre collection CEC qui s'ajouteront à votre bibliothèque.

Cliquez sur « Continuer ».

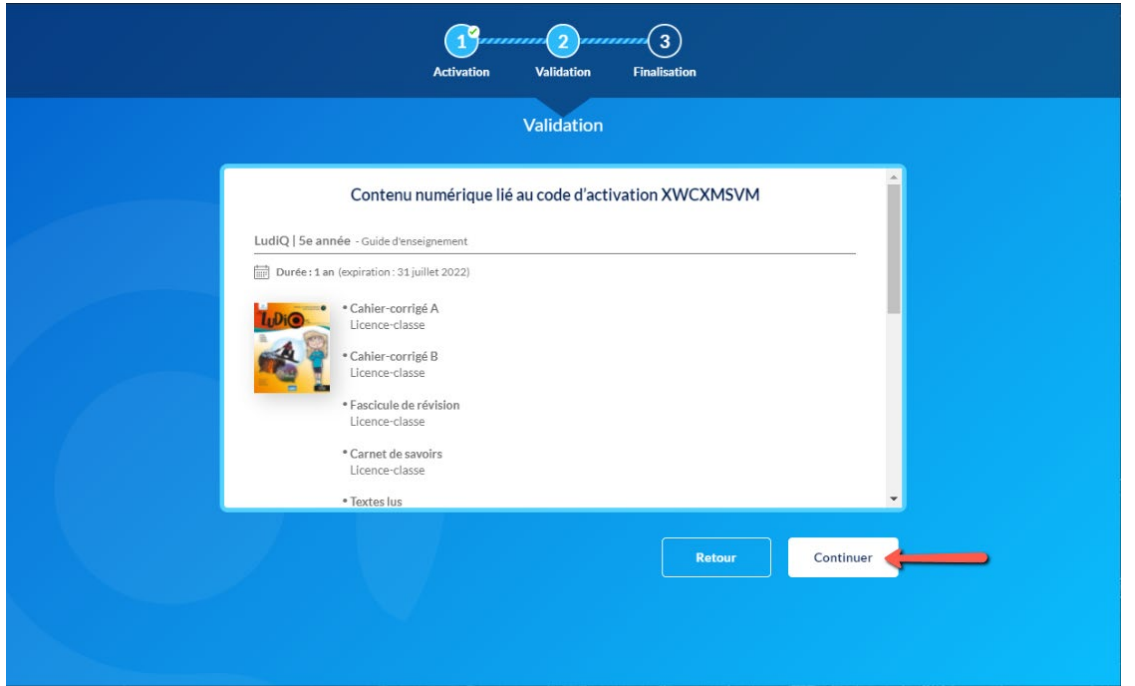

Lisez les termes et conditions, cochez la case d'acceptation et cliquez sur « Continuer ».

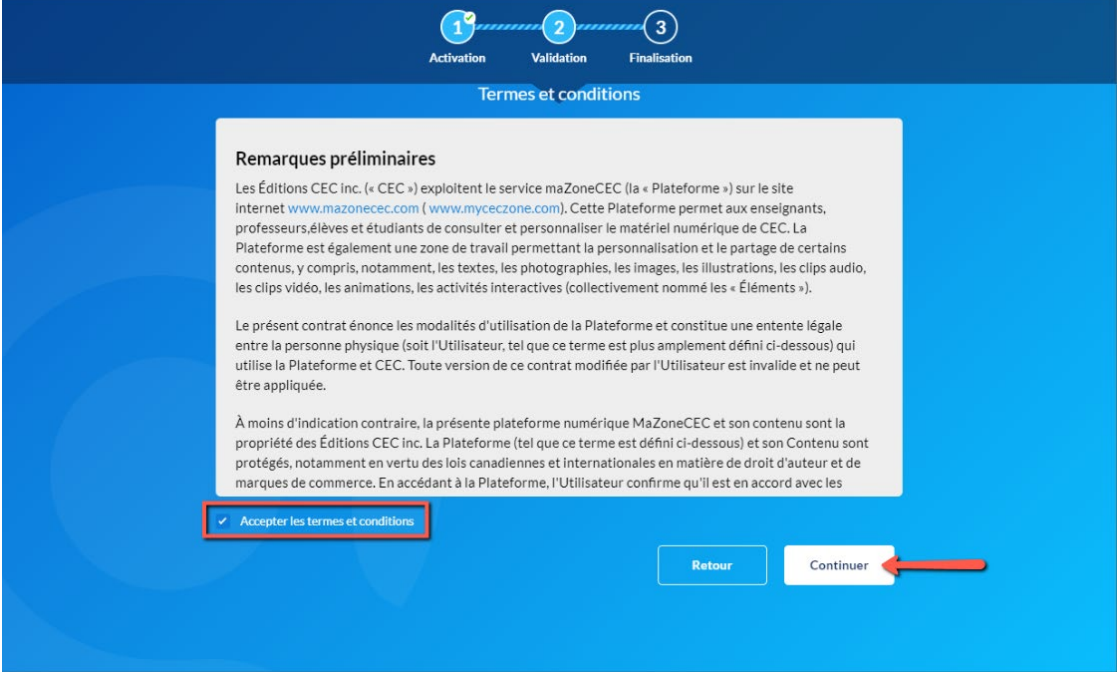

### **Étape 3 : Création de groupe**

- Entrez le nom que vous souhaitez donner à votre premier groupe d'élèves.
- Entrez un mot de passe commun (au moins 8 caractères incluant au moins 1 chiffre) pour tous les élèves de votre groupe.
- Sélectionnez le nombre d'élèves que vous avez cette année dans ce groupe.
- Cliquez sur « Créer ».

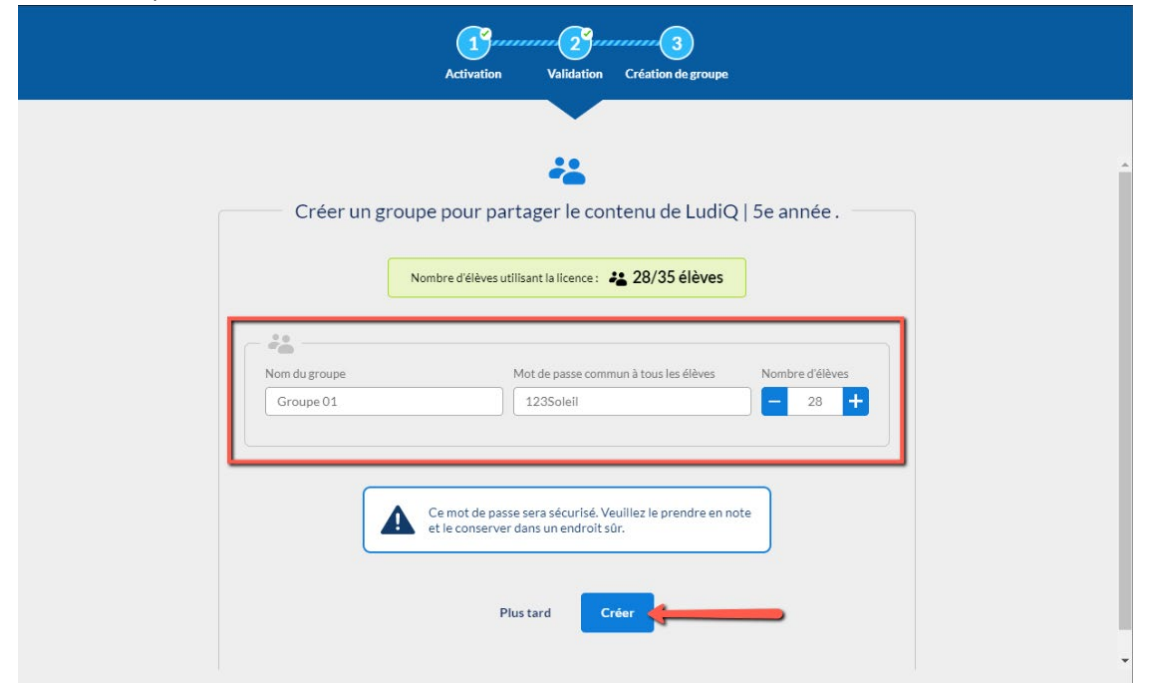

Voici la confirmation de la création de votre groupe.

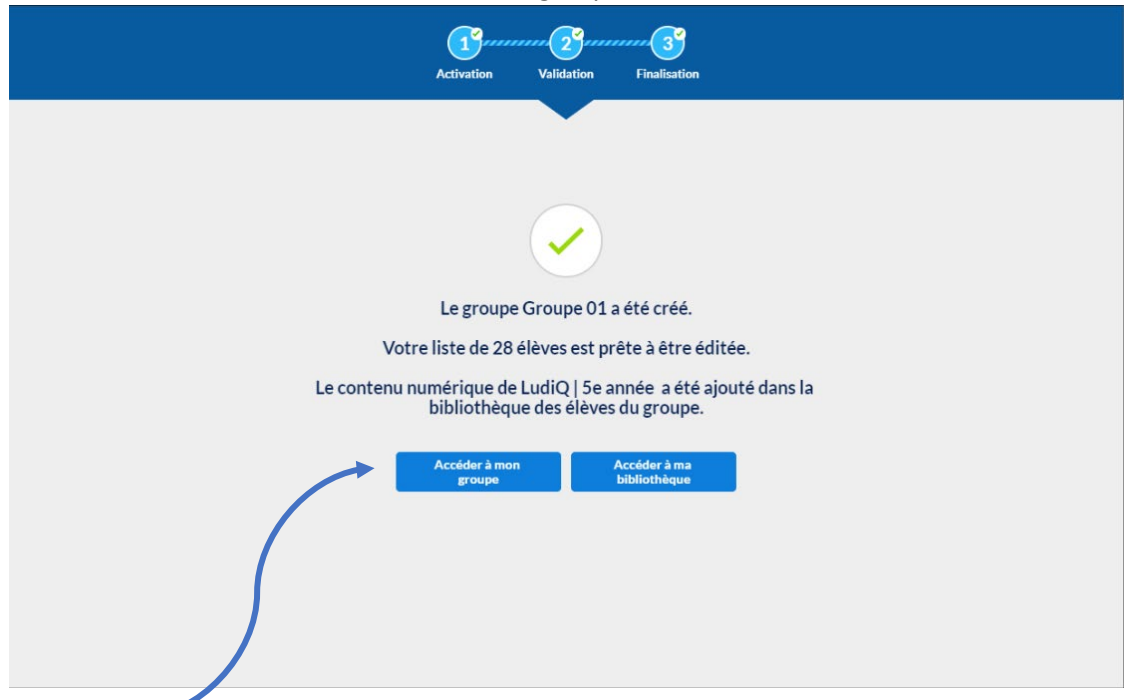

Si vous cliquez sur le bouton « Accéder à mon groupe », vous pourrez :

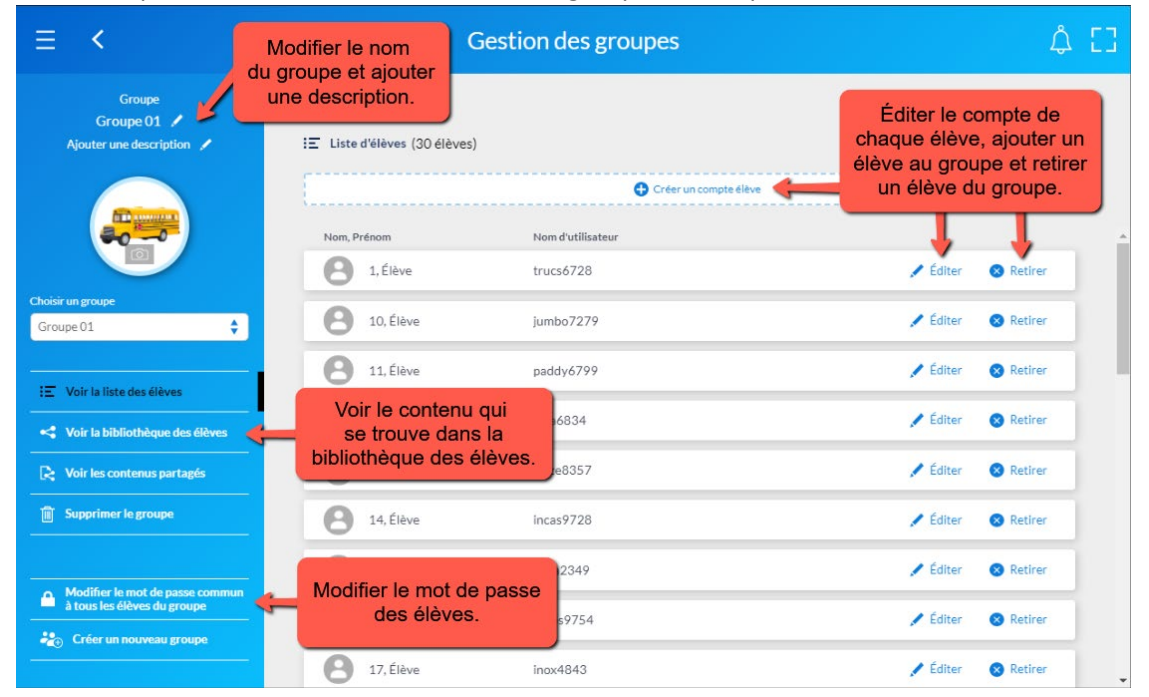

Cette page est aussi accessible par l'onglet « Gestion des groupes ».

Si vous désirez activer une autre collection CEC au groupe que vous venez de créer :

- Cliquez sur le « + » en haut à droite sur la page d'accueil de votre bibliothèque ;
- Entrez le code d'activation de votre autre collection CEC ;
- Sélectionnez le groupe déjà créé et cliquez sur « Continuer ».

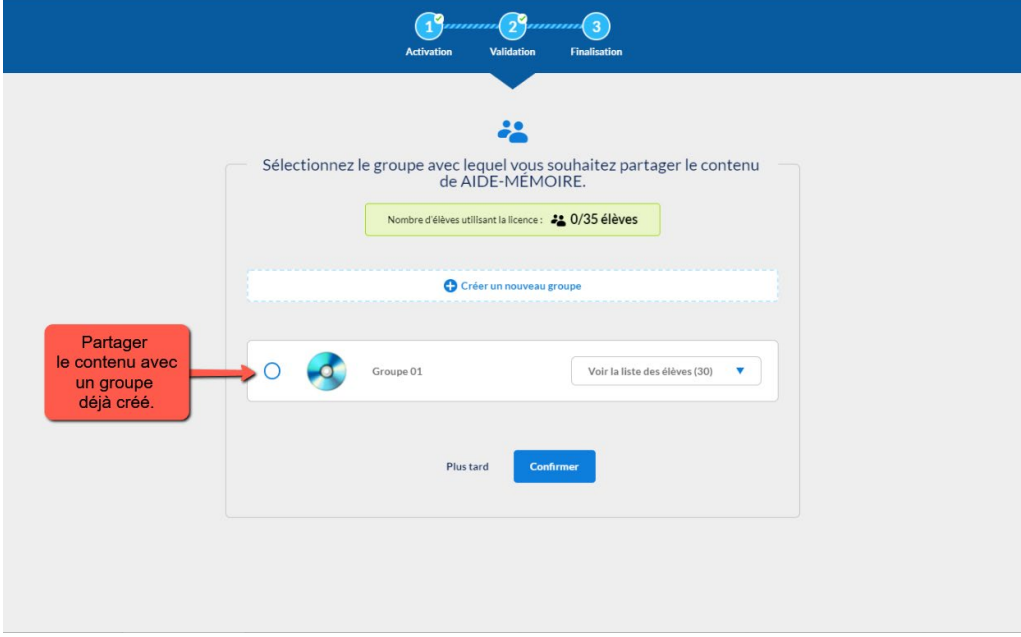

Si vous désirez activer une autre collection CEC à un nouveau groupe :

- Cliquez sur le « + » en haut à droite sur la page d'accueil de votre bibliothèque ;
- Entrez le code d'activation de votre autre collection CEC ;
- Cliquez sur « Créer un nouveau groupe ».

![](_page_5_Picture_60.jpeg)

![](_page_6_Figure_0.jpeg)

Si vous avez cliqué sur « Plus tard » à l'étape de la création de groupe, vous pourrez reprendre cette étape en cliquant sur le bouton « Création de groupe » directement dans votre bibliothèque.